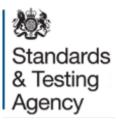

# Multiplication tables check: administration guidance

**March 2022** 

# Contents

| 1 Introduction                                            | 3  |
|-----------------------------------------------------------|----|
| 1.1 Background                                            | 3  |
| 1.2 Overview                                              | 3  |
| 1.3 Important dates                                       | 4  |
| 1.4 Maladministration                                     | 4  |
| 1.5 Accessing the MTC service                             | 5  |
| 1.6 Help and support                                      | 5  |
| 2 Preparing for the check                                 | 6  |
| 2.1 Check administrators                                  | 6  |
| 2.2 Preparing rooms                                       | 6  |
| 2.3 Equipment                                             | 7  |
| 2.4 Deciding on input methods                             | 7  |
| 2.5 View, add or edit pupils on your register             | 8  |
| 2.6 Provide a reason why a pupil is not taking the check  | 8  |
| 2.7 Access arrangements                                   | 9  |
| 2.8 Generate password and PINs                            | 11 |
| 2.9 Preview the check                                     | 13 |
| 3 Administering the check                                 | 14 |
| 3.1 Check administration period                           | 14 |
| 3.2 Overview of the pupils' experience                    | 14 |
| 3.3 Instructions to pupils                                | 15 |
| 3.4 Problems or queries during check administration       | 15 |
| 3.5 Select pupils to restart the check                    | 16 |
| 4 After the check                                         | 18 |
| 4.1 See how many pupils have completed the official check | 18 |
| 4.2 The headteacher's declaration form                    | 18 |
| 4.3 View pupil results                                    | 18 |
| 4.4 Feedback                                              | 19 |

# **1** Introduction

From the 2021/22 academic year, the multiplication tables check (MTC) is statutory for all year 4 pupils registered at state-funded maintained schools, special schools or academies (including free schools) in England.

This guidance is for schools administering the MTC, and expands on section 10 of the <u>2022 key stage 2 assessment and reporting arrangements</u><sup>1</sup>. It includes information to ensure that schools can:

- prepare for check administration
- access the MTC service
- prepare check administrators
- administer the check
- provide feedback on the MTC service and administration process

## 1.1 Background

The MTC is an on-screen assessment designed to determine whether pupils are able to fluently recall their multiplication tables up to 12, through a set of timed questions. The <u>assessment framework<sup>2</sup></u> gives more detail about the purpose, format, content and cognitive demand of the MTC.

## 1.2 Overview

Schools must administer the MTC to all eligible year 4 pupils between Monday 6 June and Friday 24 June. Schools are strongly encouraged to administer the check within the first 2 weeks of the check window.

Schools can access the MTC service via <u>DfE Sign In<sup>3</sup></u> from Monday 21 March.

The <u>official check</u><sup>4</sup> consists of 25 questions. Pupils will have 6 seconds to answer each question, with 3-seconds pause between questions. Pupils will answer 3 practice questions before the check begins.

Pupils can use the <u>try it out check</u><sup>5</sup> from Monday 21 March to familiarise themselves with the format, including any access arrangements, before taking the official check. The try it

<sup>&</sup>lt;sup>1</sup> www.gov.uk/government/publications/2022-key-stage-2-assessment-and-reporting-arrangements-ara

<sup>&</sup>lt;sup>2</sup> www.gov.uk/government/publications/multiplication-tables-check-assessment-framework

<sup>&</sup>lt;sup>3</sup> https://services.signin.education.gov.uk

<sup>&</sup>lt;sup>4</sup> https://pupil.multiplication-tables-check.service.gov.uk

<sup>&</sup>lt;sup>5</sup> https://pupil.multiplication-tables-check.service.gov.uk

out check is consistent with the official check and allows pupils the opportunity to try out the 25 questions. These questions will be the same if the try it out check is taken more than once.

# **1.3 Important dates**

| Date                                  | Action                                                                                                   |
|---------------------------------------|----------------------------------------------------------------------------------------------------|
| Monday 21 March                       | Schools can access the MTC service via DfE Sign-in.                                                      |
| Monday 6 June to<br>Friday 24 June    | MTC administration period.                                                                               |
| Friday 24 June (no<br>later than 5pm) | Deadline for schools to submit their headteacher's declaration (HDF) form.                               |
| Monday 27 June                        | Results (a total score for each pupil) available in the 'View pupil results' section of the MTC service. |

# 1.4 Maladministration

The term maladministration refers to any act that:

- affects the integrity, security or confidentiality of the national curriculum assessments
- could lead to results that do not reflect pupils' unaided work

Your school could be subject to a maladministration investigation if it does not comply with the following:

- this check administration guidance
- 2022 KS2 ARA

If following an investigation, the Standards and Testing Agency (STA) decides maladministration has occurred, the results for a whole cohort, groups of pupils or individual pupils will be annulled.

Misunderstandings about correct check administration can lead to allegations of maladministration. To avoid this, ensure all staff, participating pupils and their parents understand:

- how the check will be administered
- what assistance is and is not allowed in the check
- how any access arrangements will be used

Concerns about the administration of the check, or any allegations of maladministration (which could include cheating), should be reported to STA by contacting the national curriculum assessments helpline on 0300 303 3013 or <u>assessments@education.gov.uk</u>.

# **1.5 Accessing the MTC service**

All schools with year 4 pupils will be able to access the MTC service through <u>DfE Sign-in</u><sup>6</sup> from Monday 21 March.

DfE Sign-in approvers can add the 'multiplication tables check' service to their own account or other user accounts. They can do this by selecting 'add services to my account' or for other users via the 'manage users' section, when logged in to DfE Sign-in.

If you do not have a DfE Sign-in account, please access DfE Sign-in and select 'Create a DfE Sign-in account'. Once you have created the account, log in to DfE Sign-in and select 'organisations', and 'request an organisation', then enter the unique reference number (URN) or name of your school. The request will be sent to the DfE Sign-in approver for your school, to approve your request, and assign the 'multiplication tables check' service.

For information on the DfE Sign-in service, including managing users, follow the  $\underline{DfE}$ <u>Sign-in Help</u><sup>7</sup> available when logged into your account. If you are unable to find the answer to your question you can contact  $\underline{DfE}$  <u>Sign-in</u><sup>8</sup> for further support.

# 1.6 Help and support

These videos demonstrate how schools use the MTC service and enable access arrangements:

Multiplication tables check: administration guidance

Multiplication tables check: access arrangements

There is separate <u>MTC IT guidance</u><sup>9</sup> for support staff who manage the school's ICT network.

For queries about administering the check, contact the national curriculum assessments helpline on 0300 303 3013 or email <u>assessments@education.gov.uk</u>.

<sup>&</sup>lt;sup>6</sup> https://services.signin.education.gov.uk/

<sup>7</sup> https://help.signin.education.gov.uk/

<sup>&</sup>lt;sup>8</sup> https://help.signin.education.gov.uk/contact-us

<sup>9</sup> www.gov.uk/guidance/multiplication-tables-check-it-guidance

# **2 Preparing for the check**

From Monday 21 March, schools should access the MTC service via <u>DfE Sign-in<sup>10</sup></u> to:

- check their pupil register and ensure all eligible pupils are included and their details are correct
- generate a school password and pupil identification numbers (PINs) on the days they are administering the try it out check
- allow pupils to use the try it out check to familiarise themselves with the format
- enable access arrangements for any pupils who need them
- allow pupils to use the try it out check to see if access arrangements meet their needs
- record reasons if any pupil will not be taking the check

Schools should also prepare:

- check administrators
- devices for pupils to take the check
- rooms

## 2.1 Check administrators

The check should be administered by a member of school staff, such as a teacher or teaching assistant, who is:

- familiar with this guidance
- familiar with the digital devices being used
- known to the pupils

## 2.2 Preparing rooms

Schools should administer the check in a room that is quiet and provides a comfortable, well-lit space.

To prepare rooms for the check, you should:

- remove or cover any displays or teaching materials that could provide pupils with an advantage, such as times tables posters on walls
- ensure pupils do not have a pen or pencil, paper, calculator, mobile phone, smart watch or other items that may provide them with an advantage during the check

<sup>&</sup>lt;sup>10</sup> https://services.signin.education.gov.uk

- ensure seating arrangements will allow all pupils to work quietly and independently
- ensure pupils will not be distracted by other pupils or their digital devices
- ensure the digital devices are switched on, charged and in good working order before pupils enter the room
- ensure sufficient space is provided to accommodate access arrangements

Schools may find it helpful to have the sign-in page for the <u>official check</u><sup>11</sup> loaded on devices before pupils enter the room.

# 2.3 Equipment

Schools can use any of the following digital devices to access the check:

- PC
- Mac
- laptop
- tablet

The <u>MTC IT guidance<sup>12</sup></u> sets out the essential technical requirements.

## 2.4 Deciding on input methods

Pupils can input their answers using a keyboard, touchscreen or mouse. Schools are best placed to decide which input method is best suited to their pupils.

Research from the 2021 optional check suggests that in this type of timed assessment, year 4 pupils may benefit from using a keyboard or a touchscreen rather than a mouse. Schools should decide which input method to use based on their knowledge of individual pupil needs but should only consider using a mouse if a pupil regularly uses one as part of normal classroom practice and has the necessary motor skills.

Schools should use the try it out check to confirm which input method is best suited for the pupil.

<sup>&</sup>lt;sup>11</sup> https://pupil.multiplication-tables-check.service.gov.uk

<sup>&</sup>lt;sup>12</sup> www.gov.uk/guidance/multiplication-tables-check-it-guidance

## 2.5 View, add or edit pupils on your register

All year 4 pupils should be registered for the check, including pupils who do not participate.

You can register pupils from Monday 21 March until the end of the check period on Friday 24 June.

From the MTC homepage, select 'View, edit and add pupils on your register'. The register will be pre-populated with the autumn year 4 census data for your school. If needed, you can add pupils by selecting 'Add pupil' or 'Add multiple pupils'.

## Add a pupil's alternative name

When pupils log in to the try it out check and the official check, they will see their name onscreen. If a pupil is known by a name other than their legal name reported on the census, you can add their alternative name so they will see it when they take the check. To do this, select the pupil and add their alternative name into the 'Known as' fields.

## Organise pupils into groups

You can organise pupils into classes or smaller groups. This will make administering the check easier as you can select a group when generating PINs, recording pupils as not taking the check, or arranging restarts.

From the homepage, select 'Organise pupils into groups' and then 'Create new group'. Name the group and select the pupils you want to add to it, then select 'Confirm'. You can edit groups until the check period ends on Friday 24 June.

## 2.6 Provide a reason why a pupil is not taking the check

If the headteacher decides a pupil should not take the check, they must record the reason on the MTC service. The headteacher's decision regarding participation is final.

Pupils should not take the check if:

- they are absent during the entire 3-week check window
- they are unable to participate, even when using access arrangements
- they are unable to answer the easiest questions or are working below the national curriculum expectation for <u>year 2 in multiplication tables</u><sup>13</sup>

<sup>&</sup>lt;sup>13</sup> www.gov.uk/government/publications/national-curriculum-in-england-mathematics-programmes-of-study

• they have just arrived in school during the check period and there is not enough time to establish the pupil's abilities—for example, pupils with English as an additional language (EAL)

Schools can also record a pupil as not taking the check if:

- they have left the school
- they appear on the register in error

To record a pupil as not taking the check, select 'Provide a reason why a pupil is not taking the check' on the homepage, then 'Select pupils and reason'. Select the reason and the pupils who will not take the check, then select 'Confirm'.

These pupils will then appear on the 'Provide a reason why a pupil is not taking the check' page. If a pupil has been withdrawn in error, select 'Remove'.

## **2.7 Access arrangements**

Access arrangements may be appropriate for pupils with specific needs who require additional arrangements so they can take part in the MTC. This includes pupils:

- with an education, health and care (EHC) plan
- for whom provision is being made in school using the special educational needs and disability (SEND) support system
- whose learning difficulty or disability significantly affects their ability to access the check
- who have behavioural, emotional or social difficulties
- with EAL and who have limited fluency in English

Schools do not need to request permission to use access arrangements. However, the support given should be based primarily on normal classroom practice and must never advantage or disadvantage pupils.

Schools that do not comply with these requirements could be subject to a maladministration investigation.

## **Enable access arrangements**

Check administrators can enable access arrangements for pupils with specific needs. Select 'Enable access arrangements for pupils who need them' from the homepage, then 'View pupils and assign arrangements'. Type the pupil's name into the search bar and select the access arrangements required, then 'Save'. You can assign more than one access arrangement to a pupil, if required. When enabling the access arrangements 'Audio Version', input assistant, and 'Pause – 'Next' button between questions' you should also provide a reason, then 'Save'.

Pupils should familiarise themselves with access arrangements using the try it out check to ensure the arrangements meet their needs before taking the official check.

If access arrangements have been enabled for a pupil, the arrangements will automatically be available to the pupil in the try it out check and the official check. When the pupil signs in, they will see a list of the access arrangements enabled.

#### **Colour contrast**

The standard version of the check includes black text on a white background. If colour contrast is enabled for a pupil, they will be able to change the text and background colours to one of the following combinations:

- yellow on black
- black on blue
- black on peach
- blue on cream

#### Font size

If font size is enabled for a pupil, they will be able to increase or decrease the size of the text and number pad on the screen.

#### Pause 'next' button between questions

The standard version of the check includes 3-seconds pause between questions. If this is not long enough for a specific pupil, or the pace of the check may disadvantage the pupil, a 'Next' button can be enabled. Instead of 3-seconds pause, the pupil can select 'Next' when they are ready to start a new question. The check administrator should be aware the next question will not appear until the pupil selects the 'Next' button and may consider prompting them to select it, if needed. There is a 30-minute time limit to complete the check using this access arrangement.

Please note this access arrangement does not extend the time given to answer each question.

#### Remove on-screen number pad

Enabling this feature will remove the on-screen number pad. This may be useful to support pupils who are distracted by it, or do not plan to use it. Only the question-and-answer box will show on the screen. The pupil will need a keyboard to enter their response.

#### Input assistance

An input assistant is someone who enters answers dictated by the pupil. An input assistant can be used when a pupil is:

- unable to enter their own answers
- able to input, but inputting causes physical discomfort
- able to input, but inputs very slowly
- able to input, but finds inputting very difficult

The input assistant must enter their name at the start of the official check and then accurately input the answers dictated by the pupil. They must not be another pupil or a relative, carer or guardian of the pupil.

#### Audio version

If the audio version is enabled, it will read aloud all text displayed on the screen, including the instructions, questions and the answer inputted after each key press. Pupils can also use 'Tab' and 'Shift + Tab' to navigate through the elements displayed onscreen.

Schools should administer the MTC to pupils who are using the audio version in a separate room or provide headphones to avoid the audio version distracting other pupils taking the check at the same time.

The MTC does not support third-party screen readers due to incompatibility with the timed element of the check. We recommend using Chrome or Safari web browsers with the audio version. The audio version will not work with Internet Explorer or Edge due to technical limitations.

#### Audible time alert

Pupils with a visual impairment may not be able to see the on-screen question timer. If the audible time alert is enabled for a pupil, a beep will sound 2 seconds before the end of each question, then a different beep will sound to signal the end of each question.

#### Additional time

Pupils cannot have additional time to complete the MTC questions. The purpose of the check is to determine whether pupils can recall their times tables fluently. Additional time would remove the fluent recall element of the check.

## 2.8 Generate password and PINs

Pupils will access the official check and try it out check using a PIN and school password, generated by the school on the day of administration. Pupils must only sign in to the MTC using the PIN assigned to them. Your school's password and pupil PINs will change each day.

There are separate PINs for the try it out check and the official check. It is important that school staff do not confuse the different versions during the 3-week check window when both services are available. Schools can print their pupils' PINs on slips, which clearly state if they are for the try it out check or the official check.

## PINs for the try it out check

Schools can generate try it out PINs from Monday 21 March until the end of the check period on Friday 24 June.

Pupils can use their PINs for the try it out check multiple times throughout the day. Schools can generate PINs from 6am but pupils cannot use them until 8am. They will expire at 4pm each day, so schools will have to generate a new school password and pupil PINs if pupils use the try it out check on more than one day.

To generate a school password and PINs, select 'Generate and view password and PINs for the try it out and official check' from the MTC homepage, then select 'Try it out', then select 'Generate password and PINs for the try it out check'. Select the pupils, or group of pupils, then select 'Confirm' on the green bar to generate PINs for those pupils.

You can print the PINs by selecting the pupils, or groups, then selecting 'Print selected'. You will notice the printed slips have a 'Try it out' watermark.

## **PINs for the official check**

PINs for the official check can only be used once on the day they are generated and will expire at 4pm. This part of the service will only be available when the check period begins on Monday 6 June. Schools can generate PINs from 6am, but pupils cannot use them until 8am.

On the days you administer the official check, select 'Generate and view password and PINs for the try it out and official check' from the homepage, then select 'Official check', then select 'Generate password and PINs for the official check'. Select the pupils, or group of pupils, and then select 'Confirm' on the green bar to generate PINs for those pupils.

You can print the PINs by selecting the pupils, or groups, then selecting 'Print selected'. You will notice that the printed slips have 'Official' on them.

## 2.9 Preview the check

Pupils can use the <u>try it out check<sup>14</sup></u> from Monday 21 March.

Pupils must log in using their try it out PIN and school password.

It contains 3 practice questions, followed by 25 questions.

The try it out check is designed to help pupils familiarise themselves with the process and format, including the use of access arrangements. There is only one set of questions, but pupils can take the try it out check as many times as they need to.

Pupils will not receive a result for any questions they complete in the try it out check.

Access arrangements used in the try it out check will automatically be enabled for the pupil when they log in to the official check.

<sup>14</sup> https://pupil.multiplication-tables-check.service.gov.uk

# **3 Administering the check**

## 3.1 Check administration period

Schools must administer the official check between Monday 6 June and Friday 24 June. Schools are strongly encouraged to administer the check within the first 2 weeks. This leaves the final week for pupils who were absent during the first 2 weeks or in case of any delays to administration due to technical difficulties.

When planning your timetable to administer the check, you should consider how many pupils will take the check at the same time. You can administer the check to individuals, small groups or a whole class.

Pupils who have taken the check do not need to be kept separate from pupils who have not yet taken it.

## 3.2 Overview of the pupils' experience

The first screen pupils will see requires the school password and their PIN. School passwords and PINs have been designed to enable most year 4 pupils to sign in by themselves, but a check administrator should supervise the process. When administering the official check, you should ensure pupils have PIN slips with 'Official' on them and do not contain the 'Try it out' watermark.

The pupil will then see a screen with their name, date of birth, and the school name. If their details are correct, they can press 'Next' to continue.

If they are incorrect, they should press 'Sign out' to return to the sign in screen and tell the check administrator. The check administrator should confirm that the pupil has entered their details and PIN correctly.

The welcome screen provides instructions.

Pupils should select 'Start now' to begin the practice questions. When they have answered the 3 practice questions, they will see a screen confirming the practice is complete.

When they are ready, the pupil should select 'Next' to move to the start page. They can then select 'Start now' to begin the check.

When pupils have completed the check, they will see a screen confirming they have finished and should wait for the check to upload.

When their responses have uploaded, pupils can select 'Sign out' to exit the check, or 'Feedback' to give feedback about their experience.

## 3.3 Instructions to pupils

Schools should introduce the MTC as consistently as possible, noting some pupils may require more explanation to understand the instructions.

The following text provides an example of how you could introduce the check:

"In this activity, you are going to be asked 25 times tables questions.

First, there are 3 practice questions. You can use these to practise putting in your answers."

(For pupils using a PC or laptop with a touchscreen) "You can use the number pad on your keyboard or the numbers on screen using a touchscreen."

(For pupils using a mouse) "You can use the numbers on screen using the mouse."

(For pupils using a tablet) "Put in your answer using the numbers on the touchscreen."

"When the questions start, you will have 6 seconds to answer each question. The system will automatically accept your answer after 6 seconds.

You do not need to press the 'Enter' button if you do not want to, but you can bring up the next question sooner by pressing or selecting 'Enter'.

There will be 3-seconds pause between each question.

You cannot pause or stop the check once you have started.

When you have finished the check, you can leave comments to say how you found it by selecting the 'Feedback' button.

Does anybody have any questions before we begin?

You can now enter your details to sign in."

## 3.4 Problems or queries during check administration

## Answering pupils' questions

There is no option for a pupil to pause or stop the check once it has started unless the 'Next question' access arrangement has been enabled for that pupil in advance.

Check administrators should be careful not to say, or do, anything that might give a pupil an advantage as this could lead to a maladministration investigation. If a pupil asks you how to answer a particular question, explain that you will discuss it with them after the check has finished and tell them to continue.

## Internet connection issues

If there is no internet connection at the end of the check, pupils will see a screen confirming that the upload was unsuccessful. If this error occurs, select 'Try upload again' when there is a stable internet connection. Where possible, do not switch off the device. If this does not solve the issue, contact the national curriculum assessments helpline on 0300 303 3013.

## **IT** issues

The <u>MTC IT guidance<sup>15</sup></u> contains essential technical requirements and other recommended actions. If you experience technical issues during the check, speak to your local IT support in the first instance. If you need further advice, contact the national curriculum assessments helpline on 0300 303 3013.

## 3.5 Select pupils to restart the check

If a pupil was interrupted during the check, you can allow them to restart it. The pupil will see a different set of questions from their previous attempt. Only the outcome of their final completed attempt will be reported, regardless of which score was higher.

Schools must not allow a pupil to restart the check simply to 'have another go', unless they suffered a significant disruption described below. Pupils can only restart the check twice (allowing them a maximum of 3 attempts).

Restarts are allowed for the following reasons:

- prolonged loss of internet connection during the check and the data could not be recovered at the end
- IT issues—there was a problem with the digital device the pupil was using (for example, device failure or power loss)
- classroom disruption—the pupil was significantly distracted (for example, a fire alarm or building evacuation, illness during the check, or behavioural disruption in the check room)
- did not complete—the pupil did not complete the check (for example, they accidentally closed the check window)

<sup>&</sup>lt;sup>15</sup> www.gov.uk/guidance/multiplication-tables-check-it-guidance

To notify STA of a pupil restarting the check, select 'Restarts' from the MTC homepage, then 'Select pupils to restart'. State the reason and which pupils were affected then 'Confirm'.

If a pupil has been selected for a restart in error, select 'Remove restart'.

You will need to generate a new PIN for pupils who are restarting the check, even if they restart the check on the same day as their original attempt.

If the pupil has taken the check but is not showing as complete, you should follow the next steps on the 'See how many pupils have completed the official check' page before generating a restart.

If further support is required, you should contact the national curriculum assessments helpline on 0300 303 3013.

# **4 After the check**

## 4.1 See how many pupils have completed the official check

Once a pupil completes the MTC, their status will automatically update to 'Check completed'. The 'See how many pupils have completed the official check' page will also display the reasons for any pupils recorded as not taking the check (see section 2.6).

If there are technical issues with a pupil's check, such as the data not being returned due to prolonged loss of internet, the 'See how many pupils have completed the official check' page will advise on the next steps to take, which may involve the pupil restarting the check.

It is the headteacher's responsibility to ensure that all pupils have a check status of completed or a reason for not taking the check by Friday 24 June.

## 4.2 The headteacher's declaration form

Headteachers must submit the headteacher's declaration form (HDF) once all pupils have completed the check, and by no later than 5pm on Friday 24 June. The HDF confirms that either:

- the check was administered according to the guidance
- any issues were reported to STA

You cannot complete the HDF until all pupils have completed the check or have a reason recorded for not taking the check. Failure to complete the HDF by the deadline may result in a maladministration investigation.

Once submitted, you cannot amend the HDF so you should report any mistakes to the national curriculum assessments helpline on 0300 303 3013.

## 4.3 View pupil results

Pupils will not see their individual results when they complete the check. Schools will see results (a total score for each pupil) in the 'View pupil results' section of the MTC service from Monday 27 June, providing:

- all pupils have completed the check or have a reason recorded for not taking the check
- the HDF has been submitted

There is no expected standard threshold for the MTC.

Schools can download a common transfer file (CTF) containing their MTC results, which they can upload into their management information system.

DfE will not publish school-level results for the MTC. There will be a statistical publication at national and local authority level and results will be available in <u>Analyse School</u> <u>Performance (ASP)</u><sup>16</sup> in the 2022 autumn term.

## 4.4 Feedback

There is a questionnaire on the MTC homepage where teachers can provide feedback.

You will be asked how satisfied you were with the administration process, how you found the service and how we might improve it.

Pupils will also be asked for their feedback once they have completed the official check.

Feedback is optional and we will use responses to help improve the service for future years.

<sup>&</sup>lt;sup>16</sup> https://services.signin.education.gov.uk

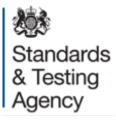

#### © Crown copyright 2022

This publication (not including logos) is licensed under the terms of the Open Government Licence v3.0 except where otherwise stated. Where we have identified any third-party copyright information you will need to obtain permission from the copyright holders concerned.

To view this licence:

| visit    | www.nationalarchives.gov.uk/doc/open-government-licence/version/3    |
|----------|----------------------------------------------------------------------|
| email    | psi@nationalarchives.gsi.gov.uk                                      |
| write to | Information Policy Team, The National Archives, Kew, London, TW9 4DU |

#### About this publication:

enquiries <u>www.education.gov.uk/contactus</u> download <u>www.gov.uk/government/publications</u>

Reference: STA/22/8624/e

ISBN: 978-1-78957-603-0

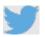

Follow us on Twitter: @educationgovuk Like us on Facebook: <u>facebook.com/educationgovuk</u>

f